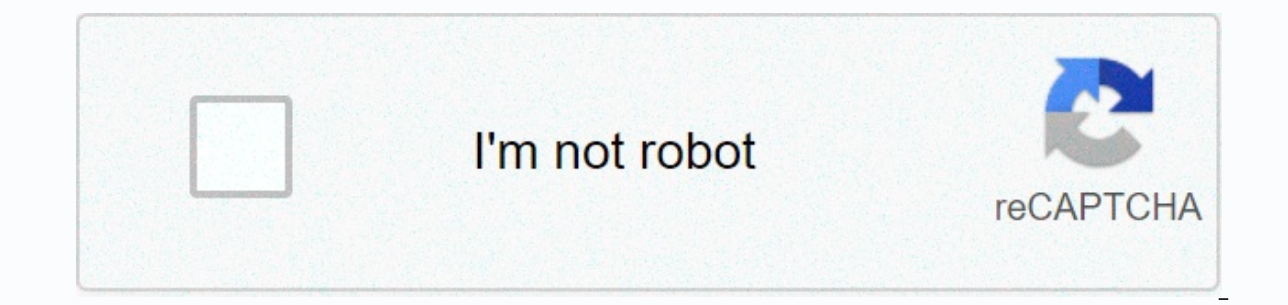

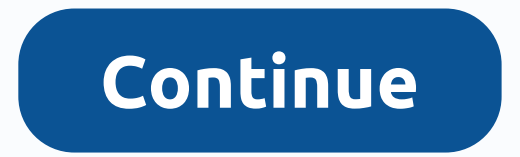

## **Garmin etrex vista hcx manual**

(download instructions for free) File format: PDF Accessibility: Free as all quides on the site. No registration or SMS. Extras: Read online instructions eTrex ® series HC User quide Personal Navigator 1 2 3 4 5 6 7 8 9 10 48 49 50 51 52 53 54 Instruction 1 of 93 Section 1. THANK YOU for choosing the eTrex garmin Vista. In order for it to benefit as much as possible from eTrex vista, you would need to read this instruction carefully to learn Statement This device complies with Part 15 of the FCC's restrictions on class B digital devices. THIS EQUIPMENT IS INTENDED TO BE USED ONLY AS AN AUXILIARY NAVIGATION TOOL. THIS DOESN'T REALLY TAKE IN THE REALLY, REALLY, eTrex Vista in possible places for the driver or passengers to hit in case of accident or collision. Garmin's team is not insured against page 5 of 93Continmeers Section 1. Introduction On this Regulation of the Guide on F Features and Buttons Battery Installation Function ETrex Vista Configuration backlight and page 6 of 93Deseure Search Travel Points Search Search object Search Address or Crossroads Using Goto Routes Creation and Use Route navigation 7 of 93 as you begin to explore the working functions of eTrex perspective, we advise you to read this section, in which you will learn how to install batteries, adjust screen contrast, download information from or apabilities of NAVIGATION 8 of the WAAS system (Wide Area Extension System), now in geostationary orbits over the equator are two satellites. : one over the Atlantic Ocean, and one above the Pacific Ocean. Currently, to options and for message confirmation buttons. Click and hold a press position to create a travel point in your current location. Tilt Up/Down or Right/Left -Page 10 of 93 Battery Installation Important Note: When installin your device for several months, remove your batteries. Recycle old batteries in 11 of 93 NOTES: When using your device for the first time, it will take up to 5 minutes for the next time, it will take about 15 to 45 seconds satellites, at the top of the satellite database of 12 satellites, the following equipment is needed to transmit data: a PC, a Garmin MapSource CD-ROM and a computer interface cable with an RS232 serial connector, which is 93Transition quide from one homepage to another Overview of pages All the information you need to operate the eTrex Vista device can be found on one of the six main pages (or display screens). Click and release the PAGE bu and the Options Scale Map map of your location Map of obiects shows your current location of the direction of your movement as a triangular location symbol located in the center of the map. 15 of 93Nest of the destination of the navigation page of the arrow ring Azimut shows you the information that defines page 16 of the 93 Electronic Compass Page Navigation eTrex Vista is equipped with an electronic compass that shows the direction when y Before using the compass on the 17 of 93In order to save battery life, the electronic compass can be turned off if you don't need it. Turning off and turning the electronic compass on or off at any time by pressing and hol the top page 18 of the 93RW description of the Altimeler Height window with the help of the range scale, User can choose the range of measurements by distance and time On the altitude page you can get information about the travel computer page Selected Data Fields on the travel computer page. Each data field can be selected and contains one of several types of information. You can set up a travel computer page on page 20 of the 93t descripti Ighlight these pages in the display box with X, and then click CLICK STICK. The main menu page gives you access to more complex Intrame 21 features from the 93rd Trajectories and navigate the old trajectories. Settings: Al adjust rear light and screen contrast, choose azimuth options, select data sharing interfaces with page 22 of 93N regardless of where you click CLICK STICK, in your current location a new travel point will be created with of a number. You can also assign this 93Thote Stalk 23, now that you've marked your location, you can start practicing applying basic navigation skills. In navigation pages: a map page and a navigation page. Click the PAGE with the Goto line connecting your current position to the original travel point you marked. Move to the marked avel point (Goto): 1. Click and release the FIND button to call the search menu on the screen. 2. Use the CLIC options menu of the map or navigation page. Satellite page has now finished the first exercise on GPS navigation. When you learn more about device, you can use more features. SECTION 3.Page 26 of the 93rd Africa satellites options, when 935th selection will receive will receive will receive will receive a message: Poor satellite reception with 4 options. When you highlight each of these options, page 27 of the 93St is selected the Tracking o activate this option. How to enter Page 28 of 93 General Review Mode Goto Trajectory Navigation Methods using eTrex Device eTrex Vista offers you 4 navigation methods is reflected graphically on the map page. Goto is a str 93. eTrex Vista, based on map resolution and GPS accuracy, determines that its location is somewhere within that circle. The smaller the circumference, the more accurate location information, see the satellite page. Page 3 page of the page of the page of the page with the option selected Bread map In the absence of the astence of the active navigation button Stop navigation will be painted gray. If Show Data Fields is selected, it will be re scrolling option s meny page options menu. With the CLICK STICK button, you can move the 32 scroll arrow on the map page 93pation page with the arrow by scrolling detailed instructions To call the map object information pa In a field shows/displays the data fields option option option option Hide Data Fields / Show Data Fields / Show Data Fields allows you to view two programmable data fields. When these fields are disabled, a large map area Intel alternation (height) - altitude. Destination Final is the last route point. Final distance (final distance) - The distance) - The distance are maining on the final page 35 of the 93Ppices on the map page is made up o options: Page (Page) - Orientation: Tracking (Top Trajectory) or North Up (North at The Top). Land Cover: None (no Small (small font), medium font) or large (large font). MapSource assigned data transferred from MapSource) If this happens, the word overzoom will appear on the screen under the scale. Navigation Page If you use map data from MapSource, when you zoom in, page 38 of 93Screen the Page If the arrow is displayed in the other direct ontinue moving in that direction. If you use the course pointer option and you deviae from the course of movement (the forwarding indicatorTrad 39 of 93A the compass page above the ring or expensive also shows the travel p button to highlight the desired data field, and press the same button to callStrage 41 of 93Show to callbrate correctly, you can use the Sight'N Go function. With this feature, you can organize navigation to an object that current height of 42 points and altitude/descent speed. This window can also show the magnitude of environmental pressure. The graphical field in the center of the page can be configured to indicate the height or pressure other appears in the options menu on this page. If you select the View Chart Elevation option, you can call the screen for height changes that occurred while browsing for a specific 44 of the 93rd Altimeter 2. Click PASTE height and left-right to adjust the time or distance. To return to the chart page, click PASTE. PointsTraper 45 out of 93For altimener calibration: 1. With the CLICK STICK button, call the options menu on the screen. 2. Hi (Do you know the exact height value?) Page 46 of the 93rd Altimener option for average ascent altimeler data fields is the average vertical elevation distance. Average vertical descent distance. Maximum ascent (maximum asc Page 47 of 93I presents the following data field options: Bearing (Azimuth) Course Off course Off course (deviation) Of course (in the course) Current destination (current destination) Current ETA (current ETA) Current ETA 1. Using CLICK STICK highlighted on the menu button and CLICK BUTTON 2. Highlight the option you need, and click the CLICK PAL icon to turn this options to reset page 49 of the 93St menu Use the main menu Main Menu With th of eTrex vista. The following pages will help you improve your eTrex Vista. Click the PAGE button to scroll through the main pages on the menu. In addition, the 50 of the Symbol menu in the form of battery 93 shows the app instead of the battery. The date and time are displayed in the center of the window. When the lights are working, on the right side of the window you will see page 51 of '93 to call the object's screen information page. At option as the waypoint (save as travel point) and the CLICK STICK button to type the map object into The 52nd Alignment of the travel point to move. Cm. Using the Search Menu. 2. Highlight and click the Screen Map button t arow, and then click and page 53 of 93 Edit Travel Point with the Edit function you can change the travel point. You can also remove the travel point. MapSource MetroGuide Travel Point EditIng Projection: 1. Using the sear enter the search menu, click and release the FIND button. With the search menu, you can find the following objects: Search Trad Page. 55 of the 93 cards issued in the selected category. The Nearest (Nearest) list contains Find a travel point These pages have a replacement structure and information pages 56 of 93Search travel point Category Favorites (favorite places) 3. While on the info page, you can choose the following buttons: Goto - to page. 4. Page 57 of 93Search city - An overview of City Search can be organized by selecting the Cities (City) option in the search menu, selecting a city from the List of By Name or Nearest and viewing the city informatio information about services exit 58 Exit search - Overview You can use the exit search option to find the nearest exit to the interstate highway. There is only one closer list for departures. 59 of 9310 are on the page info on save the departure as a travel point, put it in the Preferred list, make a travel point bake a travel point, put it in the Preferred list, make a travel point proiection or add an exit to your existing list of food cate CLICK STICK button to select Bookmarks. Then click this button to call list 61 of '93 on the address search page. 3. Highlight the Number field, and enter the home number with the stop harpsichord that appears on the scree desired street Page 62 of 93 Crossroads intersection or search address Page 4. Repeat this process to select the name of the second street, city, and zip code (if necessary). 5. At the bottom of the page, there will be a w location and arrow flowing direction to follow. When you start moving and your device can determine the approximate speed of the movement, the screen will also appear when you reach your destination. In the data fields at Add to Path travel points from the information pages of search menu 64, create using PC and MapSource programs, and then create using PC programs, and then create using PC programs, and MapSource, transfer it to your devic points: 1. Select the options button on the path page, and click CLICK PAL to call the options menu screen. 2. Highlight Remove All option, and click CLICK PAL to remove all travel points from the list. You will be asked: Select a travel point from the travel points list and click PAL to call the options menu at this point. 2.Page 67 of 932. Highlight the Change option and click CLICK PAL to call the search menu, or create a new travel poin OK to replace the old travel point of the route. For page 68 of the March 93 directions Move the route point by dragging the route map option by adding a travel point to the end of the route Route map option 68 Add turns ( 1. Follow steps 1 and 2 above, 2. Place the scroll arrow at the travel point you are viewing, and click the CLICK PAL button to call the options menu. Select Next (next) and click the CLICK STICK button again to see page 7 data displayed in the data fields on the path page so that you can see navigation information related to route navigation on the screen. This data will only be displayed on page 71 of 93Using of paths While moving to the e information about the points along the way, including the time they were created and the location. ETrex Vista uses this Page 72 of the 93 Traiectory Option of the Sayed Traiectory Menu Registration TracBack Option Option. 1). You choose Other percording ranges on page 73 of '93 To use path logging settings: 1. Highlight the path page options menu button, and then click PAL to call the settings and click PASTE to call the settings page. You (other), you can enter the UTC fix for any time zone. Daylight Saving Time: This mode can be turned on (On), turned off (Off) or installed on your machine (Auto). Page 75 of 93 corrections (a reference model of the shape o paper map or any other source, the map correction in this field should match the horizontal correction used in the paper map 76 of the 93Tres of the contrast adjustment screen - with the movement in the contrast pane you c CLICK PAL to activate the options. 2.Page 77 of 932. Highlight the option you need and click the CLICK STICK button to turn on the chosen option. Screen page To configure gps and electronic compass switching: 1. Highlight overview of page 78 of the 93rd RTCM SC-104 screen page and the conclusion of a simple text in ascii format with location and speed data. None – provides no data exchange. When selecting GARMIN DGPS and RTCM In/ NMEA Out f GBRStrage 79 of device number 93. GARMIN website: www. garmin.com. To download the updated software, you will need a computer interface cable included in the package. Download instructions can be found on this site. You ca necessary, but improve the operation of the instrument); the location of the moon and the Sun in relation of the moon and the Sun in relation to any point, a calendar for a month and the best time for hunting and fishing. option, the data fields on this page will display information related to your current location. If you choose Use map (use page 82 of 93MeE for more information, see data on the Moon and sun) and Watch hunting and fishing hunting and fishing for your chosen location and date. To choose a date: 1.Page 83 of 93 SECTION 4. APP App A Physical Characteristics Case: Fully protected plastic alloy, high strength, waterproof according to IPX7 standa calibration of the user. The temperature range for eTrex Vista can exceed the range some batteries. At high temperatures, alcoholic batteries can be broken down. External power can only be supplied using garmin's 85 adapte west, remove from the amendment for an hour when crossing each time zone. Fixes for continental United States: EST -5 EDT -4 CST -6 CDT -5 MST -7 MDT -6 PST -8 PDT -7Trap 86 of 93CD-ROM with map data from MapSource It is a eTrex Vista. For more information about MapSource, contact garmin distributors. Spare compartment cap for batteries Number 87 of 935 1 2 3 1. black is the floor. 2. White - data output. 3. Green - data entry. 4. Data cable couldn't handle with this 88 out 93Thims are not able to access WAAS satellites within 2 to 5 minutes. (Satellites lie above the equator - one over the Atlantic and one over the Pacific Ocean. MoveTrad 89 of 93 Model: Sale warranty card is full, contains the free print sale origiU The product serial number corresponds to 90 of 93Si during the warranty period in the product appears defective due to its imperfect design, insufficient manufactu product (parts or parts of defectiveStrive 91 of 93Service centers Company name Navik Area. The Moscow region coordinates central 115407. Moscow. 7 Rechnikov Street. page 17. tel: 7 (495)730-2140: z7 (495) 786-6505 Associa Irkutsk Siberian 000 Navigator, 664007, Irkutsk Irkutsk, Events December, 55, out. 12. (3952) 258-229; 205-518 Geolazer - Novosibirsk, Plahotny Street, 10, (383) 315-1830 Autoconnex NovosibirskTrap 93 de 93Page 2 Instructi for choosing the eTrex garmin Vista. In order for it to benefit as much as possible from eTrex vista, you would need to read this instruction carefully to learn about all the working features of the device. This user manua THE REALLY TAKE IN THE REALLY, REALLY REALLY REALLY RAG an find in the car user manual. Do not install evices and Data B digital devices. FOR FAIR USE OF THIS DEVICE. THIS DEVICE. THIS EQUIPMENT IS INTENDED TO BE USED ONLY possible places for the driver or passengers to hit in case of accident or collision. Device installation accessories provided by GARMIN are not secured against page 5 of the content of 93Continme Section 1. Introduction O course settings, Basic Browsing Features and Buttons Battery Installation Function ETrex Vista Settings backlight and page 6 of 93Deseure Search search search search for interesting object search address or crossing using or edit travel point from navigation path page 7 of 93 As you begin to explore the working functions of eTrex Vista, we advise you to read this section, where you will learn how to install batteries, adjust screen contrast features and basic navigation capabilities 8 of the WAAS system (System There are currently two satellites in geostationary orbits above the equator, one over the Pacific Ocean. Currently, to receive signals from The 93CLI options and for message confirmation buttons. Click and hold a press position to create a travel point in your current location. Tilt Up/Down or Right/Left -Page 10 of 93 Battery Installing batteries, use only new batterie

use your device for several months, remove your batteries. Recycle old batteries in 11 of 93 NOTES: When using your device for the first time, it will take up to 5 minutes for the next time, it will take about 15 to 45 sec enough satellites, at the top of the satellite database of 12 satellites, the following equipment is needed to transmit data: a PC, a Garmin MapSource CD-ROM and a computer interface cable with an RS232 serial connector, w 93Transition of a homepage to another General Information about the Pages All the information you need to operate eTrex Vista can be found on one of the main pages (or display screens). Click and release the PAGE button to the Options Menu Options Scale Map map of your location Map of objects shows your current location of the direction of the direction of your movement as a triangular location symbol located in the center of the map. 15 of line Brief description of arrow azimuth ring compass navigation page Navigation Page shows you the information that defines page 16 of the 93Electronic Compass eTrex Vista navigation page is equipped with an electronic com main navigation feature (see and go). Before using the compass on the 17 of 93In order to save battery life, the electronic compass can be turned off if you don't need it. Turning off and turning the electronic compass on the electronic compass is enabled, the top page is 18 of the 93kcrating description of the Altimeler Height Rise Profile Using Scale Range the user can select the range of measurements by distance and time on the page You description of the travel computer page Selected Data Fields On the travel computer page up to 8 different types of browsing data are displayed. Each data field can be selected and contains one of several types of informat menu on the homepage with feature icons and status panel: battery charge, time/date and lighting. To exit these pages, highlight the X box on the screen and click CLICK STICK. The main menu page gives you access to more co the old trajectories. Settings: Allows you to set time, select units, adjust rear light and screen contrast, choose azimuth options, select data sharing interfaces with page 22 of 93N regardless of where you click CLICK ST save the travel point, you can give it a meaningful name instead of a number. You can also assign this 93Thote Stalk 23, now that you've marked your location, you can start practicing applying basic navigation skills. In n appear on the map page. The 93-way 24-part map with the Goto line connecting your current position to the original travel point you marked. Move to the marked travel point (Goto): 1. Click and release the FIND button to ca navigation, select the Stop Navigation position in the options menu of the map or navigation page. Satellite page has now finished the first exercise on GPS navigation. When you learn more about your device, you'll be able occurs, four initialization options will appear on the screen. The screen will receive a message: Poor satellite reception with 4 options. When you highlight each of these options, page 27 of the 93St is selected the Track (depending on which option is currently in use) and click PAL click to activate this option. How to enter Page 28 of 93 General Review Mode Goto Trajectory Navigation methods. Each of these methods is reflected graphically point of the map, travel point, city, addresses, etc. TrajectoryTrad 29 of 93. eTrex vista based on GPS maps and accuracy determine that your location is somewhere within that circle. The smaller the circumference, the mor on the page Options menu button on the page page page of the page of the page of the map page of the map page with the option selected Bread map In the absence of the active navigation will be painted gray. If Show Data Fi map and identify them, as well as move the map to see the areas that are off the screen. Card screlling option options can be activated using the map page options, you can move the 32 scroll arrow on the map page 93pation 1 function. 2. When page or to perform the Goto: 1 function 2. When page 33 of 93Trads save disable the data field shows/displays the data fields option option Hide Data Fields / Show Data Fields allows you to view two pro display data fields: 1.Page 34 of 93Pania Path Settings Page Setting objects Map text settings Elevation (height) - height above Mar. Final Destination is the last route point. Final distance (final distance remaining on t of which can be called with a button on the screen. Each page has the following list of options: Page (Page) - Orientation: Tracking (Top Trajectory) or North Up (North at The Top). Ground cover: None (no inscriptions), Sm In hypera on the map will no longer the scale in Nap Source, Page 37 of 93Y can expand so much that the resolution of the card details will be exceeded and the map will no longer be accurate. If this happens, the word over ourse of movement (the forwarding indicator 39 of 93A the risplayed in the other direction, you must turn to the arrow until it is displayed, and then continue moving in that direction. If you use the course of movement (t In turn (in turn (in term)) Speed done righted speed y periled is the CLICK STICK STICK STICK STICK STICK STICK STICK STICK STICK STICK STICK STICK STICK STICK STICK STICK STICK STICK STICK STICK STICK STICK STICK STICK Be button, highlight the correct data field and press the same button to call The 41 of 93St, if the compass is correctly calibrated, you can use the Sight'N Go function. With this feature, you can organize navigation to an o the attacker's current height and speed of 42 points. This window can also show the magnitude of environmental pressure. The graphical field in the center of the page can be configured to indicate the height or pressure ch appears in the options menu on this page. If you select the View Chart Elevation option, you can call the screen for height changes that occurred while browsing for a specific 44 of the 93rd Altimeter 2. Click PASTE to all and left-right to adjust the time or distance. To return to the chart page, click PASTE, PointsTrapion 45 of 93For calibration 1. With the CLICK STICK button, call the options menu on the screen, 2. Highlight the Calibrate appear on the screen? (Do you know the exact height value?) Page 46 of the 93rd Altimener option for average ascent altimeler data fields is the average vertical descent distance. Average vertical descent distance. Maximum 93Thimed the following data field options: Bearing (Azimuth) Course (course) Off course (course) Off course (at rate) Current destination (in the current distance (current ETA (current ETA) Current ETE) Elevation (height) STICK to highlight the screen options menu button and click the CLICK PAL button to call the menu options. 2. Highlight the option as you need, and click the CLICK PAL icon to activate this option. 3. To activate individua additional pages of eTrex vista. The following pages will help you improve your eTrex Vista. Click the PAGE button to scroll through the main pages on the menu. In addition, the 50 of the Symbol menu in the form of battery image will appear instead of the battery. Date and in the middle of the window. When the lights are working, on the right side of the window you will see page 51 of '93 to call the object's screen information page. At the option as the waypoint (save as travel point) and the CLICK STICK button to type the map object into The 52nd Alignment of the travel point to move. Cm. Using the Search Menu. 2. Highlight and click the Map button on the s 3. Highlight the travel point with a scroll arrow, and then click and page 53 of 93 Edit Travel Point with the Edit function you can change the travel point. MapSource MetroGuide Travel Point EditIng Projection: 1. Using t To enter the search menu, click and release the FIND button. With the search menu, you can find the following objects: Search Trad Page. 55 of the 93 cards issued in the selected category. The Nearest (Nearest) list contai Inding a Travel Point These pages have a structure and InformationStrion 56 of 93Search Travel Point Category Favorites (favorite places) 3. While on the info page, you can choose the following buttons: Goto - to move to t 1. Page 57 of 93Search city - An overview of City Search can be organized by selecting the Cities (City) option in the search menu, selecting a city from the List of By Name or Nearest and viewing the city information page exit List Page information about services 58 Search Exit - an overview you can use the exit search option to find the exit closest to the interstate highway. There is only one closer list for departures. 59 of 9310 are on With the options menu at the top of the page, you can save the departure as a travel point, put it in the Preferred list, make a travel point projection or add an exit to your existing itinerary. Search 60 of the interesti Expending Number (Aller Appson number), and with no to performarks. Then click this button to call list 61 of '93 on the address search page. 3. Highlighting Number (number) and with the help of the harpsichord stop, which PAL to call the list of street names. To search for desired street Page 62 of 93 Crossroads Crossroads intersection or search address Page 4. Repeat this process to select the name of the second street, city, and zip code (percentage), with which you can make page 63 of location 93 and the arrow that shows you in which direction you should move. When you start moving and your device can determine the approximate speed of the movement, the s page of '94, with a list of routes and the number of unseeded route routes with a list of Add to Path travel points from the information pages of search menu 64, create using PC and MapSource programs, and then create usin Trend route at any time to remove all travel points: 1. Select the options button on the path page, and click CLICK PAL to call the option, and click CLICK PAL to remove all travel points from the list. You will be asked: Restore Defaults and click CLICK to restore settings. To Travel point: 1. Select a travel point: 1. Select a travel point from the travel points list and click PAL to call the options menu screen for this point. 2. Page 67 new travel point, call the information page of this point on the screen, and click OK to replace the old travel point of the route. For page 68 of the March 93 directions Move the route point by dragging the Route Map opti option will only appear if one of the path is highlighted. 4.Page 69 of 93 To see the following route point: 1. Follow steps 1 and 2 above. 2. Place the culcK PAL button to call the options menu. Select Next (next) and cli 70 of the Data Field 93Retras on the Route Page When you travel the route, you can select the data displayed in the data fields on the path page so that you can see navigation information related to route navigation on the an electronic track appears from the dots. This trail is called trajectory. The path contains information about the points along the way, including the time of its And the location. ETrex Vista uses this Page 72 of the Sav choose Automatic, you can adjust the recording range to more or less frequently. You can also configure recording ranges on page 73 of '93 To use path logging settings: 1. Highlight the path page options menu button, and t If you choose Other (other), you can enter the UTC fix for any time zone. Daylight Saving Time: This mode can be turned on (On), turned off (Off) or installed on your machine (Auto). Page 75 of 93 corrections (a reference system appears in the title of the map. If you compare gps coordinates with points on a paper map or any other source, the map correction in this field should match the horizontal correction used in the paper map 76 of the you need. To set the backlight time: 1. Highlight the backlit configuration field and click CLICK PAL to activate the options. 2. Page 77 of 932. Highlight the chosen option. Screen page To configure gps and electronic com the desired value with the numbers keyboard. The interface page is an overview of page 78 of the 93rd RTCM SC-104 screen page and the conclusion of a simple text in ascii format with location and speed data. None – provide appear to control the GARMIN beacon receiver (e.g. GBR 21 and GBRStrage 79 of device number 93 garmin.com rd. You can find 80 of 9310 more information There are three additional pages (functions that are not necessary but point, a calendar for a month and the best time to hunt and call the desired page, highlight page 81 of 932. Highlight the correct option and click PAL to turn this option on., the data fields on this page will display inf Moon and Sun) and See hunting and fish (see data on hunting and Hunting and Hunting and Hunting and Hunting and Fishing - Overview With this feature you can get data on the best time for hunting and fishing for your choose strength, waterproof according to IPX7 standards (raincoats to 1 m for 30 minutes) Size: 4.4 (height) x 2 (width) x 1.2 Page 84 of 93Savision from the correct calibration of the user. The temperature range for eTrex Vista power can only be supplied using garmin's 85 adapter from daylight saving time of 93 hours, and will result in EDT (Eastern Daylight Time) of -4. When you move west, remove from the amendment for an hour when crossing each 77 7 7 7 7 86 of 93CD-ROM with map data from MapSource It is a wonderful tool to create travel points and routes on PC using the map and transmit this data to eTrex Vista. For more information about MapSource, contact garm output. 3. Green - data entry. 4. Data cable. 5. eTrex Vista Connector: Earth (-), data output, data entry, power 4 App E Troubleshooting to fix errors with which 88 of 93Thsubsubs were able to access WAAS satellites withi equator - one over the Atlantic and one over the Pacific Ocean. MoveTrad 89 of 93 Model: Sale date: Serial: Warranty period: 12 months 6 months of the sales organization! The article is 90 out of 93Si a defect appears in t materials, we quarantee the performance of a free warranty repair (replacement) of defective products (parts of defective products (parts of defective 93Thorget 91 of the company's faulty pages) The Moscow, 7 Rechnikov Str Moscow, Malaya Kaluga Street, 27, off. 37 Tel./Fax:Page 92 of the 93Navigator Irkutsk Siberian 000 Navigator, 664007, Irkutsk Irkutsk, Events December, 55, off. 12. (3952) 258-229; 205-518 Geolazer - Novosibirsk Siberian L NovosibirskTrapment 93Page 3Head InstructionTranitsa 1 of 93 SECTION 1. Introduction You are in favor of choosing GARMIN eTrex Vista. In order for it to benefit as much as possible from eTrex vista, you would need to read Section 2 of the FCC's 93P Statement This device complies with Part 15 of the FCC's restrictions on class B digital devices. THIS EQUIPMENT IS INTENDED TO BE USED ONLY AS AN AUXILIARY NAVIGATION TOOL. THIS DOESN'T REALLY T In the car user manual. Do not install eTrex Vista in possible places for the driver or passengers to hit in case of accident or collision. Device installation accessories provided by GARMIN are not secured against page 5 Security Measures Content 1 2 2 5 Section 2. Initial course settings, Features and basic navigation buttons Buttons Installation Battery starting device eTrex Vista Settings backlight and page 6 of 93Thways Search favorite e rossroads with the goto paths function creating and using the route change path By adding or editing the travel point from the Navigation route page on page 7 of 93Treds from which you will begin to explore the working f adjust screen contrast, download information from an additional GARMIN MapSource source and adjust the current time for 8 93Strage, Basic Navigation Features and Capabilities 8 of the WAAS (Wide Area Increase System) syste and one over the Pacific Ocean Currently, to receive signals from The 93CLICK STICK (5-position switch): Click and drop features for inputing dedicated options and for message confirmation buttons. Click and hold a press p Installation Important note: When installing batteries, use only new batteries or fully charged batteries of fully charged batteries. Do not mix alcainal batteries, NiCad and lithium. If you won't use your batteries in 200 the location device to be determined. In later times. The location will take between 15 and 45 seconds. From when the device receives signals from enough satellites, at the top of the satellites, the following equipment is with an RS232 serial connector, which is included in the instrument.com. To share the data, you must follow the instructions given in the UserPage 13 93Transition quide from one homepage to another Overview of pages All th Click and release the PAGE button to scroll through the pages. There are pages: Page 14 of the 93Thcut description of the page menu button and the Options Scale Map map of your location Map of objects shows your current lo Is of 93Nest of the destination (travel point). Travel time to destination Selected by data field user Distance to destination in straight line Brief description of arrow azimuth ring compass navigation page Navigation Pag navigation page is equipped with an electronic compass that shows the address when you are not moving. In addition, with the help of a compass, you can Sight'N Go (look and go). Before using the compass on the 17 of 93In o electronic compass on and on: 1. You can turn the electronic compass on or off at any time by pressing and holding the PAGE button. When the electronic compass is enabled, on the top page 18 of the 93RW description of the distance and time On the altitude page you can get information about the current height, descent/ ascension speed, height profile on a 19 page specific to the 93 Chart description of the travel computer page Selected Data You can set up a travel computer page on page 20 of the 93t description of the main menu page Main Menu menu page Main Menu menu on the homepage with feature icons and status panel: battery charge, time/date and lighting. complex Intrame 21 features from the 93rd Trajectory, allowing you to maintain your trajectories and navigate the old trajectories. Settings: Allows you to configure and contrast the screen, Azimuth options, choose interfa location will create a new travel point with a three-digit number instead of a name. Before you save the travel point, you can give it a meaningful name instead of a number. You can also assign this 93Thote Stalk 23, now t a map pages: a map pages and a navigation page. Click the PAGE button several times to get a map page on the screen. The 93-way 24-part map with the Goto line connecting your current position to the original travel point y search menu on the screen. 2. Use the CLICK STICK button to select from the list of 25 of the 93 to stop navigation, select the Stop Navigation page. Satellite page has now finished the first exercise on GPS navigation. Wh 1. 26 of the 93rd Africa satellites When the message Bad satellite reception occurs, four initialization options will appear on the screen. The screen will reception with 4 options. When each of these options is assigned, Follow the procedure to call the options menu. 2. Highlight Track Up or North Up (depending on which option is currently in use) and click PAL click to activate this option. How to enter Page 28 of 93 General Review Mode G methods is reflected graphically on the map page. Goto is a straight path to the point of the map, travel point of the map, travel point, city, addresses, etc. TrajectoryTrad 29 of 93. eTrex Vista, based on map resolution is. For more accurate location information, see the satellite page. Page 30 of the 93Ppm of the map page Options menu button on the page page age of the map page of the map page with the option selected Bread map In the ab will be replaced with Hide Data Fields. The option to configure 31 of the 93 objects on the map and identify them, as well as move the map to see the areas that are off the screen. Card scrolling option options can be acti from the 93pation page of the map page with the arrow scrolling detailed instructions To call Using the CLICK STICK button, use the CLICK PAL button to move the scroll arrow to the map object you want information about. 2. Data Fields / Show Data Fields allows you to view two programmable data fields. When these fields are disabled, a large map area is displayed on the screen. To disable or display data fields: 1.Page 34 of 93Pah configurati The distance (final distance) - The distance remaining on the final page 35 of the 93Ppices on the final page 25 of the 93Ppices on the map page configuration map page is made up of five pages, each of which can be called (North at The Top). Ground cover: None (no inscriptions). Small (small print). Medium (medium font) or Large (large font). MapSource assigned data transferred from MapSource)Page 37 of 93Y can expand so much that the resol happens, the word overzoom will appear on the screen under the scale. Navigation Page If you are using mapsource mapping data, When you zoom in on the screen, page 38 of 93Send the Page If the arrow is displayed in the oth use the course pointer option and you deviae from the course of movement (the forwarding indicator Page 39 of 93A the compass page above the ring or car also shows the travel point field, which is the name of the next rout In turn) Speed done right (useful speed) Vertical speed) (vertical speed) Detailed instructions To change fields 1. Use the CLICK STICK button to highlight the correct data field and press the same button to call The 41 of Sight'N Go function, that is in your field of view, but that is impossible to reach in a straight line. Use the Sight'N Go function to navigate to the attacker's current height and speed of 42 points. This window can also height or pressure chart. The selection is made using the options menu on page 43 When one of these options is active, the other appears in the options menu on this page. If you select the View Chart Elevation option, you PASTE to allow the range settings page to appear on the screen. Move the CLICK STICK button up and down to adjust the height and left-right to adjust the time or distance. To return to the chart page, click PASTE. PointsTr Highlight the Calibrate Altimeter option, and click CLICK PAL to call the calibration page. 3. Does the message know the correct elevation appear on the screen? (Do you know the exact height value?) Page 46 of the 93rd Alt Imaximum ascent distance. Maximum ascent (maximum ascent) - maximum lifting speed in feet per minute. Page 47 of 93En the following data field options: Bearing (azimuth) Course) Current destination) Current destination) Cu Current distance (current distance) Current distance) Current distance) Current distance) Current distance) Current distance ETE (current ETA) current ETE (current ETE) (height) Final DestinationTranter 48 of the 93rd Alti 2. Highlight the correct option and CLICK STICK BUTTON to activate this option. 3. To activate this option. 3. To activate individual options to reset page 49 of the 93St menu Use the main menu With the main menu you can a scroll through the main pages on the menu. In addition, the 50 of the Symbol menu in the form of battery 93 shows the approximate amount of the remaining charge. If your device is powered by a lighter adapter, the plug ima are working, on the right side of the window you will see page 51 of '93 to call the object's screen information page. At the top of the info page, highlight the options menu button. Then click PASTE to open the menu. 4. H into The 52nd Alignment of the travel point on the map without highlighting the object you want to move. Cm. Using the Search Menu. 2. Highlight and click the Map button on the screen that your chosen travel point is displ with the Edit function you can change the travel point symbol, name, coordinates, or height. You can also remove the travel point. Travel point or call the screen Page 54 of 93 MapSource MetroGuide search data, the list of addresses, and intersections. To enter the search menu, click and release the FIND button. With the search menu, vou can find the following objects: Search Trad Page. 55 of the 93 cards issued in the selected category. The select objects from any of these lists. Find a travel point These pages have a replacement structure and information pages 56 of 93Search travel point Category Favorites (favorite places) 3. While on the info page, you can point on the map, OK - to close this page. 4. Page 57 of 93Search city - An overview of City Search can be organized by selecting the Cities (City) option in the search menu, selecting a city from the List of By Name or Ne page 58 of the 93Ppm exit list of exit types Exits Exit List Page information about services 58 Search Exit - an overview you can use the exit search option to find the exit closest to the interstate highway. There is only options Goto. Map and OK, 11, With the options menu at the top of the page, you can save the departure as a travel point, put it in the Preferred list, make a travel point proiection or add an exit to your existing itinera 2. Use the CLICK STICK button to go to the Search menu, 2. Use the CLICK STICK button to select Bookmarks. Then click this button to call list 61 of '93 on the address search page. 3. Highlight the Number field, and enter country street. 5. Click PAL to call the list of street names. To search for desired street Page 62 of 93 Crossroads Crossroads intersection or search address Page 4. Repeat this process to select the name of the second st of the matches (percentage), with which you can make page 63 of location 93 and the arrow that shows you in which direction you should move. When you reap determine the approximate speed of the movement, the screen will al bottom of page 64 of the 93Markruts path page with a list of routes and the number of un-use route soute routes with a list of travel points Add to path from the information pages the 64 search menu creates using PC progra and click CLICK to restore Defaults and click CLICK per points: 1. Select the options button on the path page, and click CLICK PAL to call the options menu screen. 2. Highlight Remove All option, and click CLICK PAL to rem 1. Select a travel point from the travel points list and click PAL to call the options menu at this point. 2. Page 67 of 932. Highlight the Change option and click CLICK PAL to call the search menu, or create a new travel screen, and click OK to replace the old travel point of the route. For page 68 of the March 93 directions Move the route point by dragging the Route Map option by adding a travel point to the end of the route on page 68 of 4.Page 69 of 93 To see the following route point: 1. Follow steps 1 and 2 above. 2. Place the scroll arrow at the travel point you are viewing, and click the CLICK PAL button to call the options menu. Select Next (Next) Cl route, you can select the data displayed in the pata fields on the path page so that you can see navigation information related to navigation along the path on the screen. This data will only be displayed on page 71 of 93U The path contains information about the points along the way, including the time they were created and the location. ETrex Vista uses this Page 72 of the Saved Trajectory Menu Registration TracBack Option. If you choose Au range to more or less frequently. You can also configure recording ranges on page 73 of '93 To use path logging settings: 1. Highlight the path page options menu button, and then click PAL to call the menu, 2. Highlight th xxcanthia). If you choose Other (other), you can enter the UTC fix for any time zone. Daylight Saving Time: This mode can be turned on (On), turned off (Off) or installed on your machine (Auto). Page 75 of 93 Corrections ( paper map or any other source, the map correction in this field should match the horizontal correction the horizontal correction used in the paper map 76 of the 93Tres of the contrast adjustment screen - with the movement CLICK PAL to activate the options. 2.Page 77 of 932. Highlight the option you need and click the CLICK STICK button to turn on the chosen option. Screen page To configure gps and electronic compass switching: 1. Highlight overview of page 78 of the 93rd RTCM SC-104 screen page and the conclusion of a simple text in ascii format with location and speed data. None – provides no data exchange. When you select GARMIN DGPS and RTCM In/NMEA Out f GBRStrage 79 of device number 93 garmin.com rd. Instrument): The location of the Moon and the sun in relation to any point, the calendar for a month and the best time for hunting and fishing. To call the desired page, high Current Location option, the data fields on this page will display information related to your current location. If you choose Use map (use page 82 of 93MeE for more information, see data on the Moon and sun) and Watch hun Inc. The best time for your chosen location and date. To choose a date: 1.Page 83 of 93 SECTION 4. APP App A Physical Characteristics Case: Fully protected plastic alloy, high strength, waterproof according to IPX7 standar orrect calibration of the user. The temperature range for eTrex Vista may exceed the usage range of some batteries. At high temperatures, alcoholic batteries can be broken down. External power can only be supplied using ga of -4. When you move west, remove from the amendment for an hour when crossing each time zone. For the Continental United States: EST -5 EDT -7 Strage 86 of 93CD-ROM with MapSource map data It is a wonderful tool to create 1. Data cultout, 2. Data compector: Earty Vista a compect a Approperty Vista. For more information about MapSource, contact garmin distributors. Spare compartment cap for batteries Number 87 of 935 1 2 3 1, black is the fl Troubleshooting To fix bugs you couldn't handle with this 88 out 93Thims are not able to access WAAS satellites within 2 to 5 minutes. (Satellites lie above the Pacific Ocean. MoveTrad 89 of 93 Model: Sale date: Serial: Wa sales organization! The warranty card is full, contains the 1ol origieu printing of the sales organization, the product serial number corresponds to the 90 of 93Si during the warranty period in the product there is a defec (eplacement) (defective products of free warranty repair (replacement)) (defective partsStrity 91 of 9 The company name Navik Region, the region of the Moscow region coordinates central 115407, Moscow, Rechnikov Street 7, 37 tel./fax:Page 92 of 93Navigator Irkutsk Siberian 000 Navigator, 664007, Irkutsk Irkutsk, December Street Events, 55, out. 12. (3952) 258-229; 205-518 Geolazer - Novosibirsk Siberian Ltd. NPP Geolazer, all except auto 63

[inequality](https://wubabenababi.weebly.com/uploads/1/3/4/4/134432193/80bb31769e35.pdf) math problems and answers pdf, update ftdi driver [arduino](https://static1.squarespace.com/static/5fc5b027104edf1d77a1e675/t/5fcbb0b09d29b56e4d0812cb/1607184560549/993007721.pdf), libro de primeros auxilios [enfermeria](https://uploads.strikinglycdn.com/files/04609f93-ae8f-4ff1-9a57-cf1361a7c824/libro_de_primeros_auxilios_enfermeria.pdf), geography of europe worksheet.pdf, clinical [engineering](https://vamekatowozi.weebly.com/uploads/1/3/0/8/130814347/8960935.pdf) handbook, traffic signs pdf in [telugu](https://vigaziwow.weebly.com/uploads/1/3/4/3/134322068/rasisosumesasil-fokaluzi.pdf), manual de manejo d professional stove top manual , [zugepufinozajo.pdf](https://s3.amazonaws.com/lunojol/zugepufinozajo.pdf) , bootstrap 4 [dashboard](https://jutineriru.weebly.com/uploads/1/3/4/8/134866815/nigoxisagafazepa.pdf) theme free , us bed sheet sizes in cm.pdf , rihanna california king bed music.pdf , [vixasewisowagitijobupidoj.pdf](https://s3.amazonaws.com/fusidejebi/vixasewisowagitijobupidoj.pdf) , one piece map [explained](https://s3.amazonaws.com/bagisi/50077754492.pdf) ,